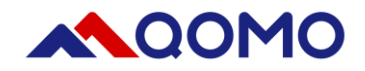

# **Infrared Interactive Whiteboard**

**User Manual**

Information in this manual is subject to change without notice.

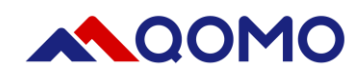

# **Content**

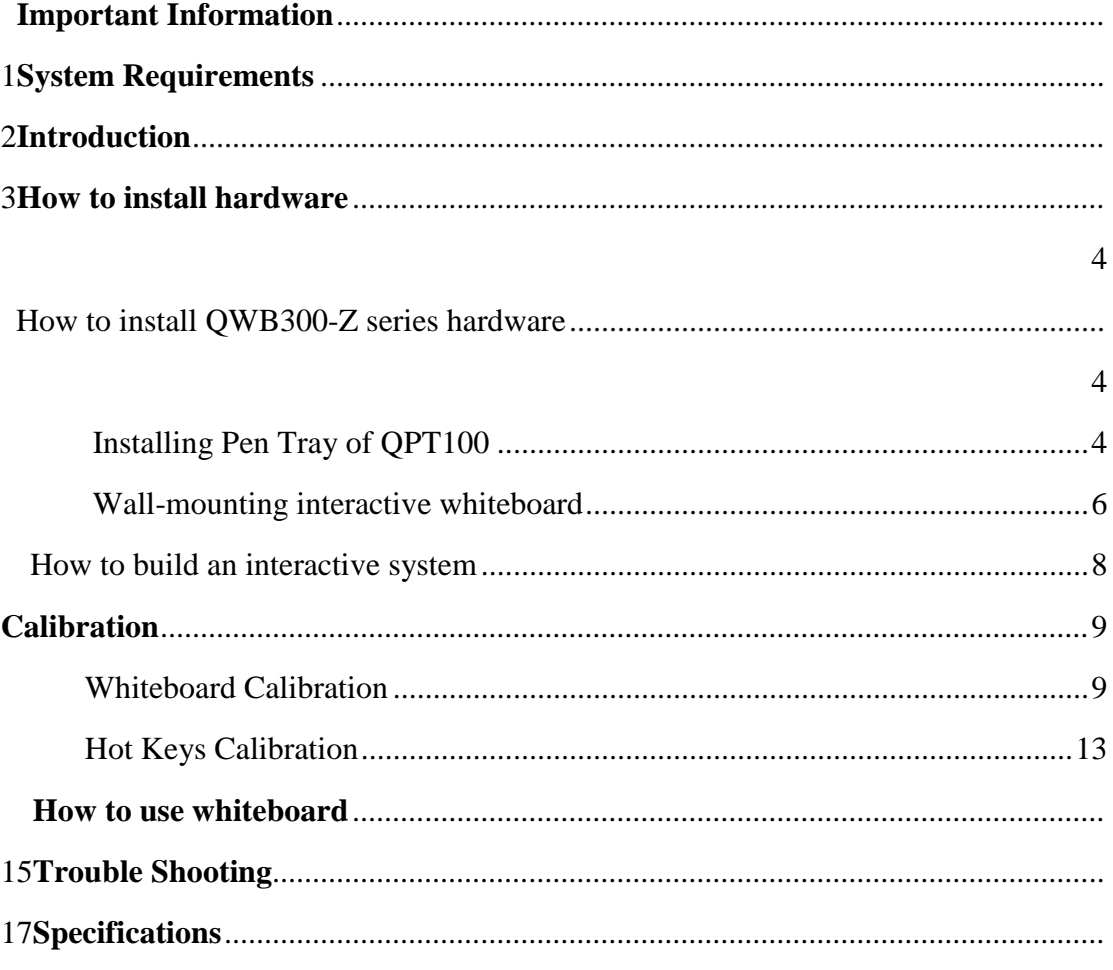

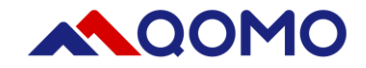

## <span id="page-2-0"></span>**Important Information**

- Do not expose your interactive whiteboard to rain or moisture to reduce the risk of fire or electric shock.
- Keep the interactive whiteboard away from open flames, electrical contacts and direct sunlight.
- Do not stare (or allow children to stare) directly into your projector's beam of light for a long time. Do not touch (or allow children to touch) your projector because it could be hot even after only a few minutes of operation.
- Two people are required to safely mount your interactive whiteboard on a wall or floor stand because it might be too heavy for one person to safely maneuver alone. After the interactive whiteboard is installed, make sure that it is fixed securely.
- Do not scratch the surface or the frame of the whiteboard with sharp or hard objects.
- Make sure that the whiteboard is well connected to the computer. Use the extension cable included in the box to match up with the whiteboard. Pay attention to the connection cables and be careful not to trip over it.
- Use whiteboard pens or QPen (optional) provided by QOMO for the whiteboard.
- Please refer to software User Manual for introduction. No relevant description in this manual.

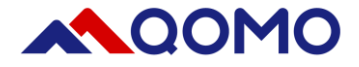

## <span id="page-3-0"></span>**System Requirements**

### **Lowest Hardware Requirement:**

CPU: 1.0GHz×86 Memory: 256M or above Display card: support 256 colors Hard disk: 1G Support resolutions: 800×600, 1024×768, 1280×1024 USB1.1 port

#### **Recommended:**

CPU: 2.0GHz×86 Memory: 512M or above Display card: support 256 colors Hard disk: 2G Support resolutions: 1024×768, 1280×1024 USB2.0 port Operation System: Microsoft Windows 7/8.1/10 (32bit or 64bit)

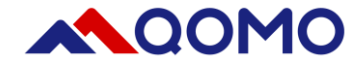

### <span id="page-4-0"></span>**Introduction**

QOMO's Interactive Whiteboard uses infrared technology. Working seamlessly with a projector and computer, the QOMO Interactive Whiteboard provides more convenient, interactive and effective presentations. Perfect for school auditoriums, conference rooms, trade shows, symposiums and lecture halls. Users can write on the screen using the included pens, wand or the user's finger.

- **Writing:** Write, draw and perform mouse functions with your finger. The Whiteboard displays your penmanship instantaneously.
- **Annotating:** The user can operate and annotate over any computer applications, or save notes directly into Flow!Works Pro Software, including PowerPoint, Word, Excel, MEPG JPEG, AVI and etc.
- **Touch System:** QOMO Interactive Whiteboard is sensitive to touch speed and can be used as a high-resolution interactive white board.
- Touch Recognition: Can recognize touch of a single-finger, certain gesture, right-click, left-click and double click.
- **Hot Keys:** Hot keys located on the side(s) of the boards providing quick access to frequently used keys.
- **Optional QPen:** The button functions on the QPen can be customized by interacting with QOMO whiteboard software.
- **Intelligent Pen Tray:** It supports intelligent pen tray with four color-coded pens (red, blue, green and black).
- **Driver Free Mode:** This product design is in accordance with HID category standard and supports driver free.
- **Energy Saving:** Power consumption is less than 1 W and it works without external power supply.

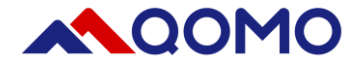

### <span id="page-5-0"></span>**How to install hardware**

### <span id="page-5-1"></span>**How to install QWB300 series hardware**

<span id="page-5-2"></span>**Installing Pen Tray of QPT100**

*Note: Please install the pen tray on the whiteboard before mounting the whiteboard onto the wall or to a stand.*

#### **Step 1: Install metal connector**

Mount a metal connector on the left-most and right-most concave plane at the back of pen tray, respectively. Insert and loosely fasten the screws (so that you can still slide the metal connector forward and backward), as shown in Picture 1.

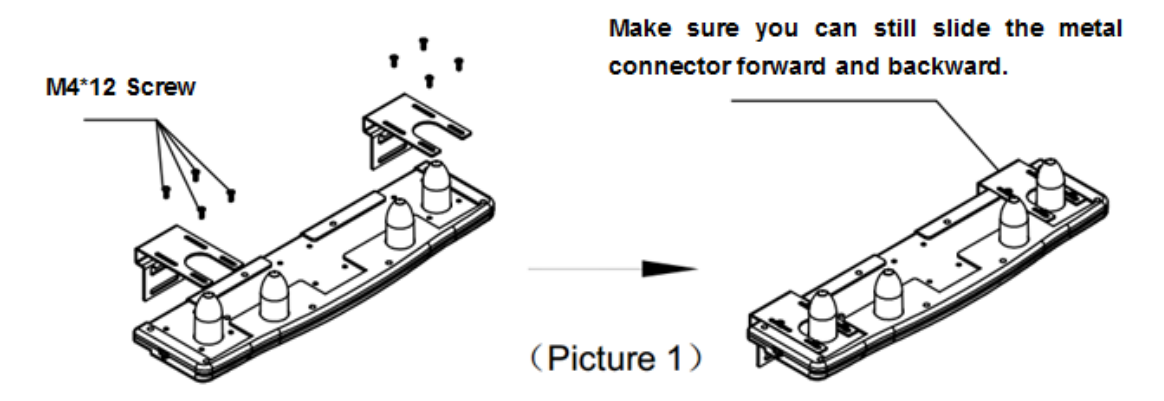

### **Step 2: Connect the cable**

Insert the connecting plug at the back of whiteboard to the signal interface on the pen tray, as shown in Figure 2. Note: Don't pull the cable violently.

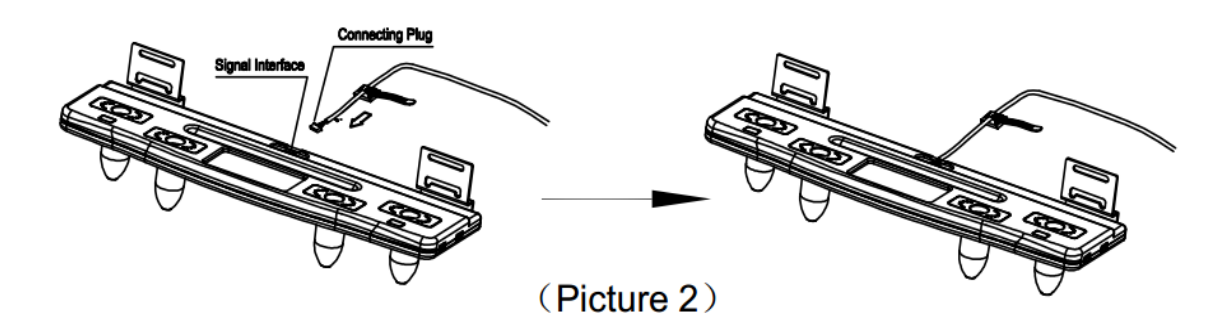

**Step 3: Attach the pen tray to the whiteboard**

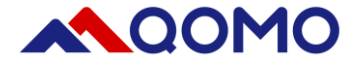

Adjust the four hexagon screws at the bottom of the whiteboard to the appropriate position. Then align the screws with the two oblong holes on the metal connector and attach the pen tray on the whiteboard frame, as shown in Picture 3. Note: Align two screws with one hole, respectively.

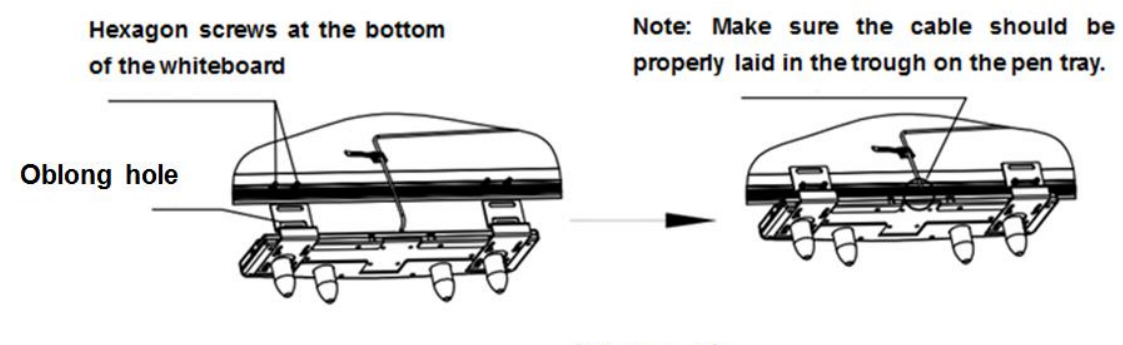

(Picture 3)

### **Step 4: Adjust**

Push the pen tray upward to make its rung seamlessly attached to the bottom of the whiteboard frame and then firmly fasten the screws installed loosely in Step 1. Tighten the included 4 hexagonal nuts onto the bolts to finally secure the pen tray, as shown in Picture 4.

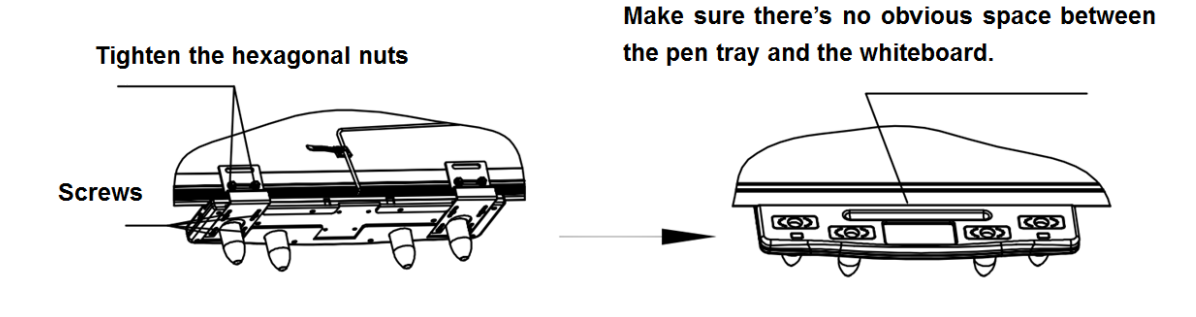

(Picture 4)

#### **Step 5: Add accessories**

Add the accessories (pointer, eraser and four color-coded pens) into their designated places on the pen tray finally, as shown in Picture 5.

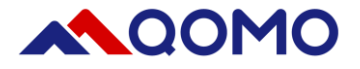

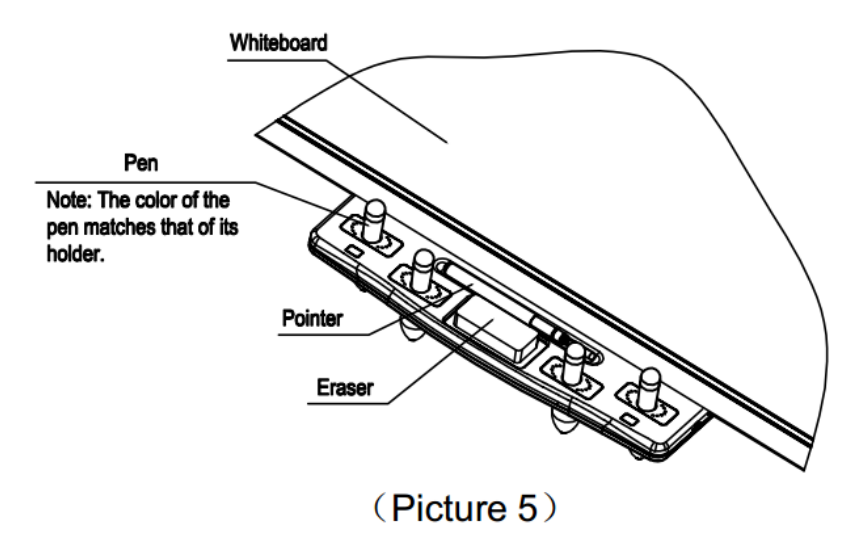

<span id="page-7-0"></span>**Wall-mounting interactive whiteboard**

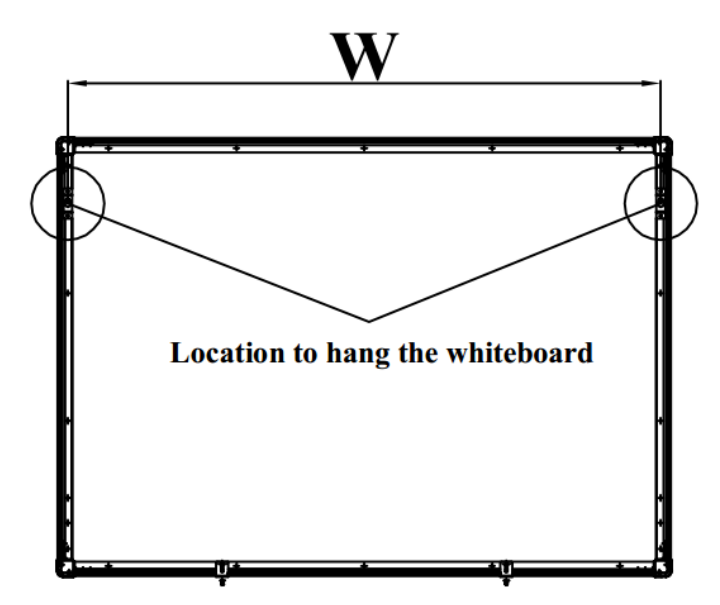

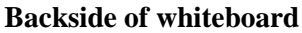

**Accessory**

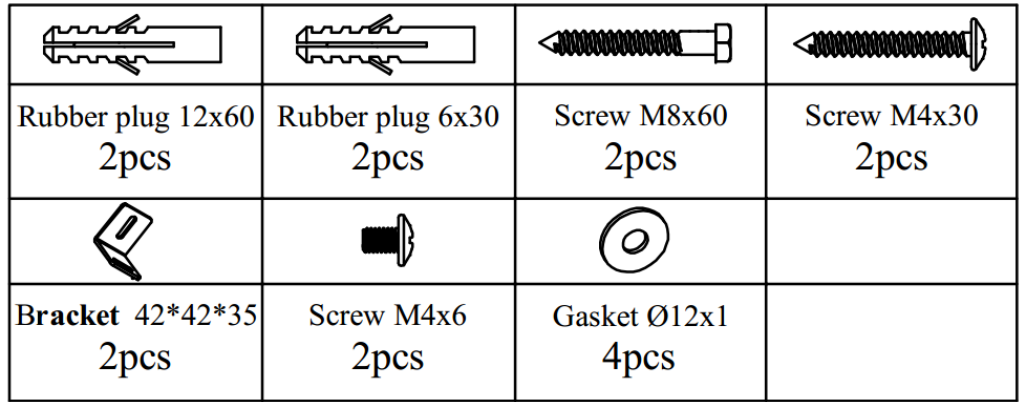

1) Choose an appropriate mounting location and height. Drill two holes on the wall and keep a

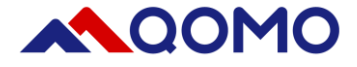

width indicated in the size chart between them (Hole size:  $\phi$ =12mm, depth=60mm); Two holes must be on the same level.

2) Place 12x60mm rubber plugs into the two holes respectively, as shown in picture 1; Tighten M8x60 screws into the rubber plugs. Note that you should not fasten the screws completely into the plugs. Screw heads should be about 10 mm above the wall, as shown in picture 2.

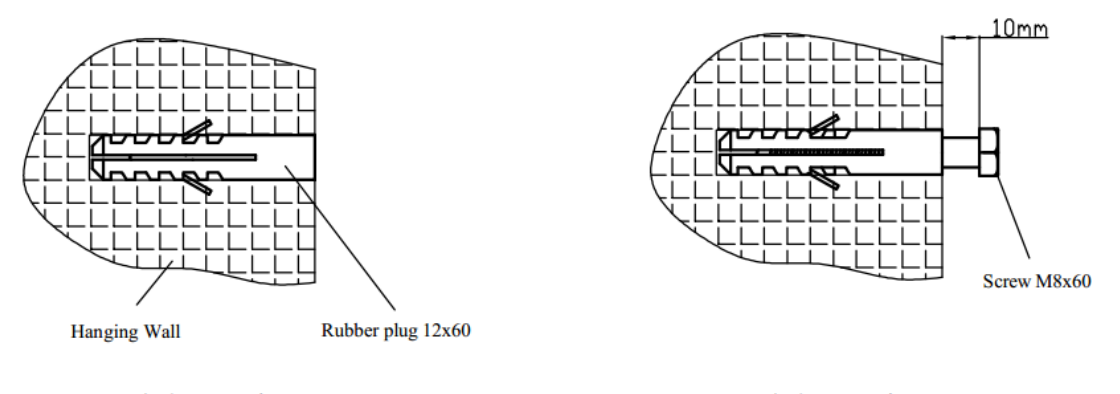

(Picture 1)

(Picture 2)

3) Attach the whiteboard on M8x60 screw heads through its wall-mount bracket holes as shown in picture 3. Make sure wall-mount bracket holes should be fixed between screw heads and wall.

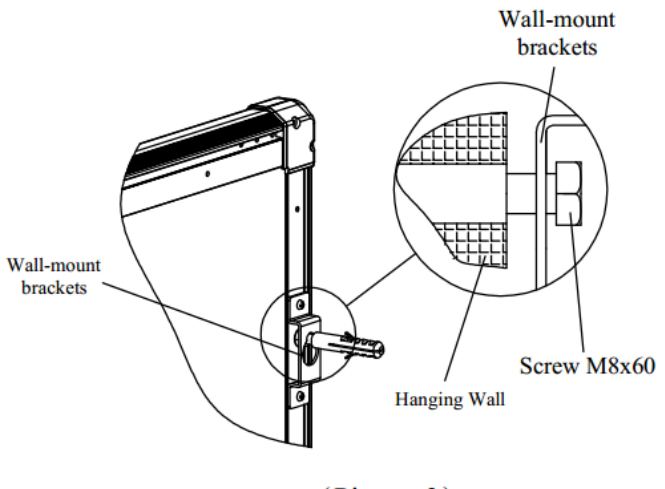

(Picture 3)

4) According to the locations of lockholes at the bottom of whiteboard, attach brackets on the wall using M4x30 screws and  $6x30$  rubber plugs, as shown in picture 4 &5.

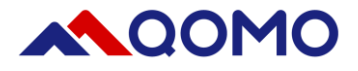

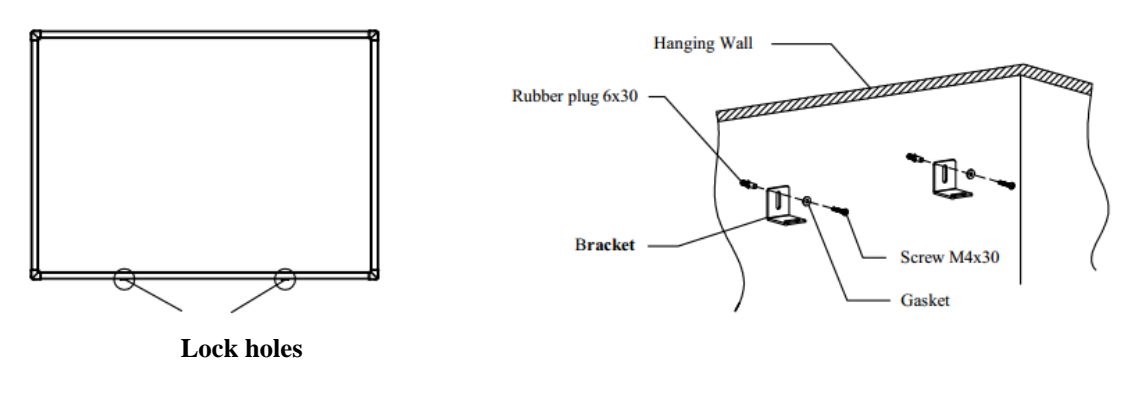

(Picture 4)

(Picture 5)

5) Align lockholes with bracket horizontal holes and tighten them with M4x 6 screws as shown in picture 6.

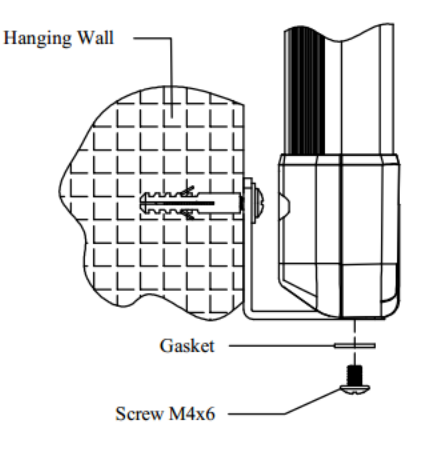

(Picture 6)

## <span id="page-9-0"></span>■ How to build an interactive system

Using your interactive whiteboard requires a computer and a projector. Interactive whiteboards connect to a computer and a projector to display the desktop of the computer on the whiteboard. The displayed image can then be controlled by a whiteboard pen or finger by touching objects on the whiteboard.

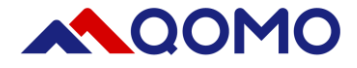

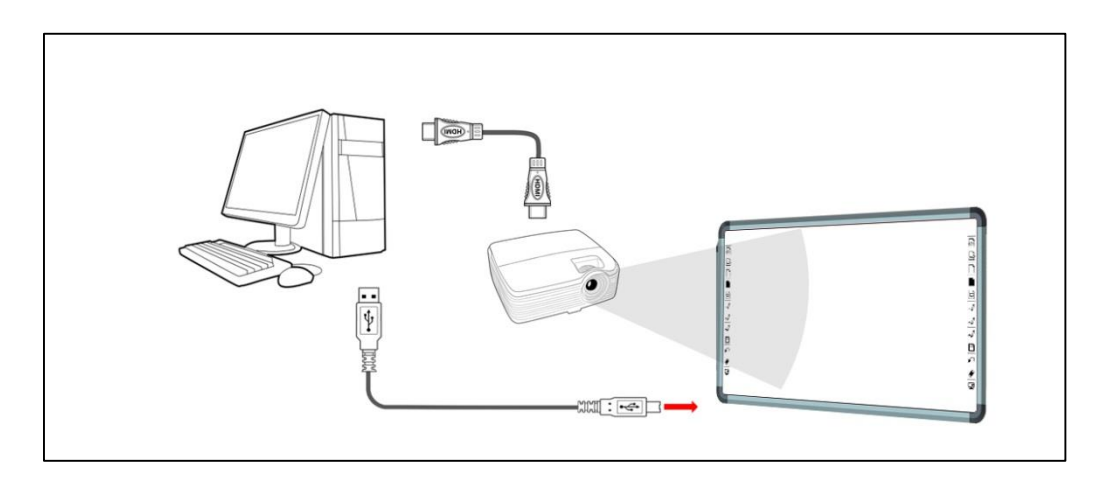

- 1) Make sure the whiteboard is firmly fixed before building the interactive system.
- 2) Adjust the positions of the projector and whiteboard to make sure images are projected to writing area of the whiteboard in full screen.
- 3) Connect the included USB cable in the accessory box to the whiteboard USB receptacle. The USB cable in the accessory box is designed for the whiteboard. Normal USB cable might not be compatible to the whiteboard.
- 4) Connect the other end of USB cable to a USB receptacle on your computer.
- 5) Connect the computer and projector (You can refer to projector User Manual for more details).

## <span id="page-10-0"></span>**Calibration**

### <span id="page-10-1"></span>**Whiteboard Calibration**

1. Whiteboard driver is included in Flow!Works Pro software server. Install Flow!Works Pro software and its server will automatically installed in the meantime.

The server icon appears at the lower right of taskbar after installation (as figure 1).

*Note that uninstall the original Flow!Works Pro software and infrared whiteboard driver before you install this Flow!Works Pro version with whiteboard driver included.*

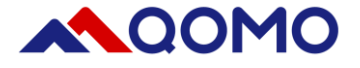

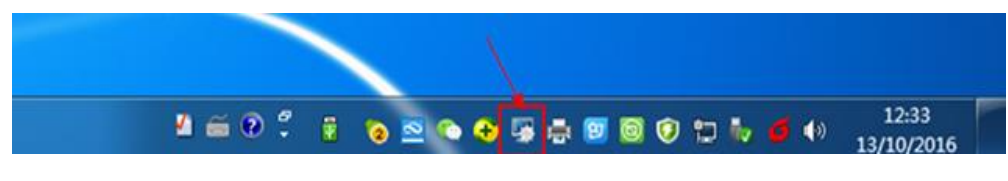

(Figure 1)

2. Connect whiteboard USB cable to the computer and "IWB device was connected" will appear at the lower right of taskbar when it is successfully connected. And then open the server, select IWB>Information and device information will appear on the interface (as Figure 2).

| <b>Flow!Works Pro Server</b>            |                          | x                            |  |  |
|-----------------------------------------|--------------------------|------------------------------|--|--|
| <b>AL QPen</b><br><b>Flow!Works Pro</b> | Device was connected     |                              |  |  |
| <b>Microsoft PowerPoint</b>             | <b>Device Infomation</b> |                              |  |  |
| <b>QCamera</b>                          | Model                    | <b>KM78-4P-A</b>             |  |  |
| Hardware                                | <b>Version</b>           | 4111   1507                  |  |  |
| Pentray                                 | <b>Identifier Code</b>   | 9EC6   0103                  |  |  |
| <b>QPT100</b>                           | <b>Maximum Points</b>    | 4(F)                         |  |  |
| <b>QPT200</b>                           | Number of Lamps          | $[X:64+64+64+64,Y:64+64+53]$ |  |  |
| $\sim$ IWB                              |                          |                              |  |  |
| <b>Device Calibration</b>               | <b>Compile Time</b>      | 16/06/30 16:51:26            |  |  |
| <b>Hotkey Settings</b>                  | <b>VID&amp;PID</b>       | 110180010                    |  |  |
| <b>Information</b>                      |                          |                              |  |  |
| <b>QClick</b>                           |                          |                              |  |  |
| <b>Hardware Test</b>                    |                          | OK<br>Apply(A)<br>Cancel     |  |  |

(Figure 2)

3. Select IWB Device Calibration and click "Calibrate" button and a pop-up calibration interface appears (as figure 3); Tap and hold the center of the circle for 3 seconds until the circle moves to the next calibration point. Complete the calibration process as instructed.

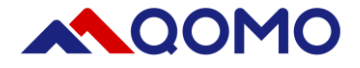

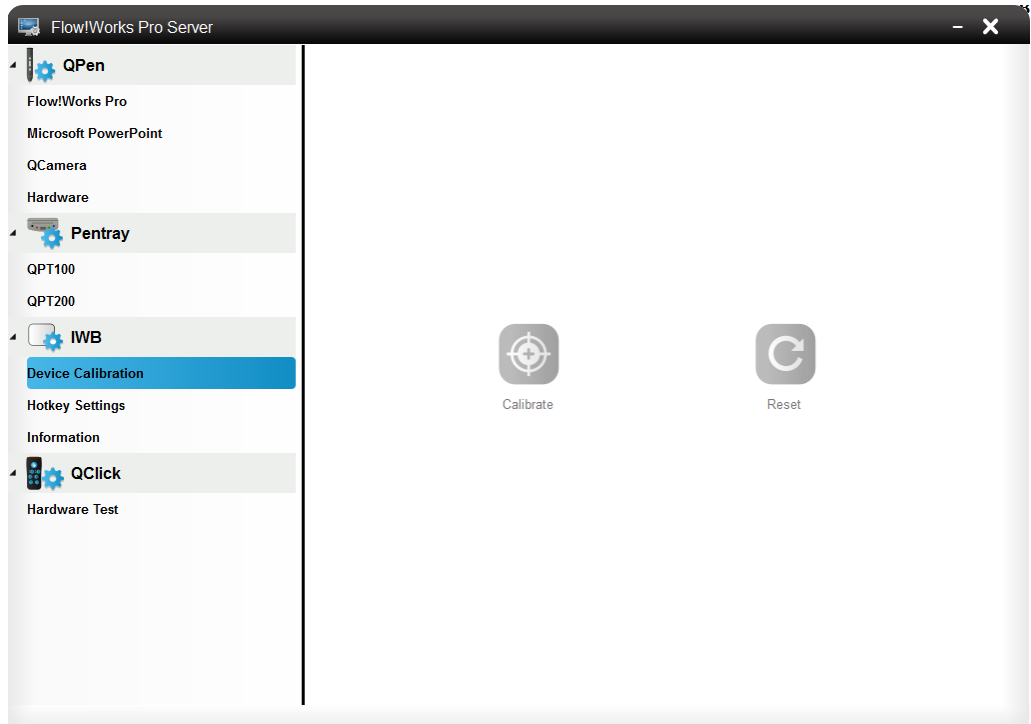

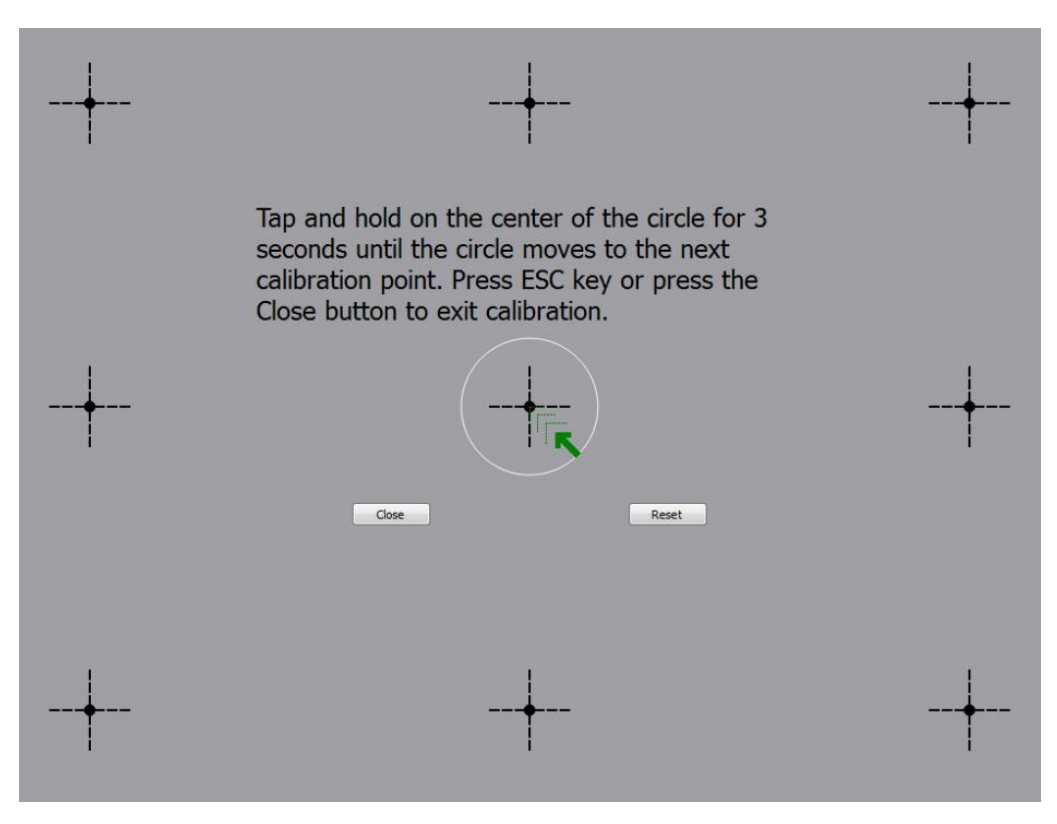

(Figure 3)

*Note: Every single calibration point turns green when finished calibration (as figure 4).*

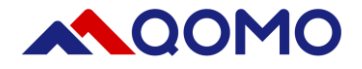

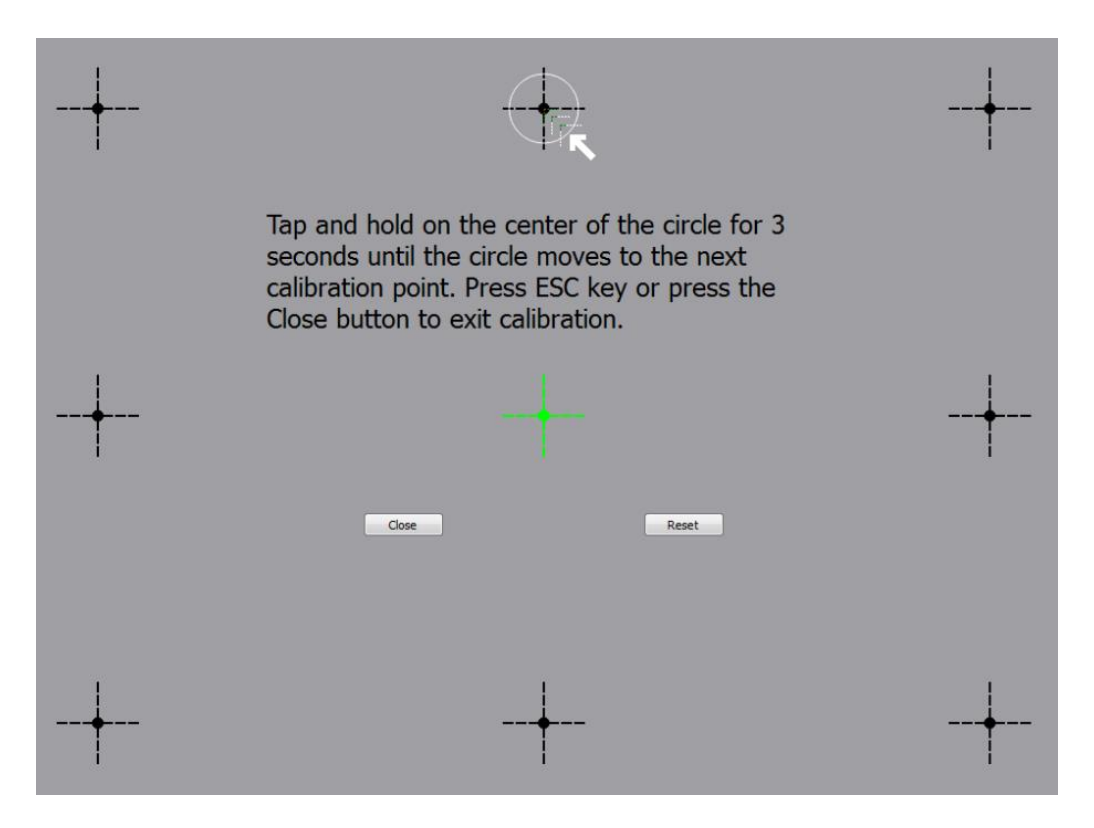

(Figure 4)

4. Confirmation interface pops up after calibration. Click "Yes" after it completes (as figure 5).

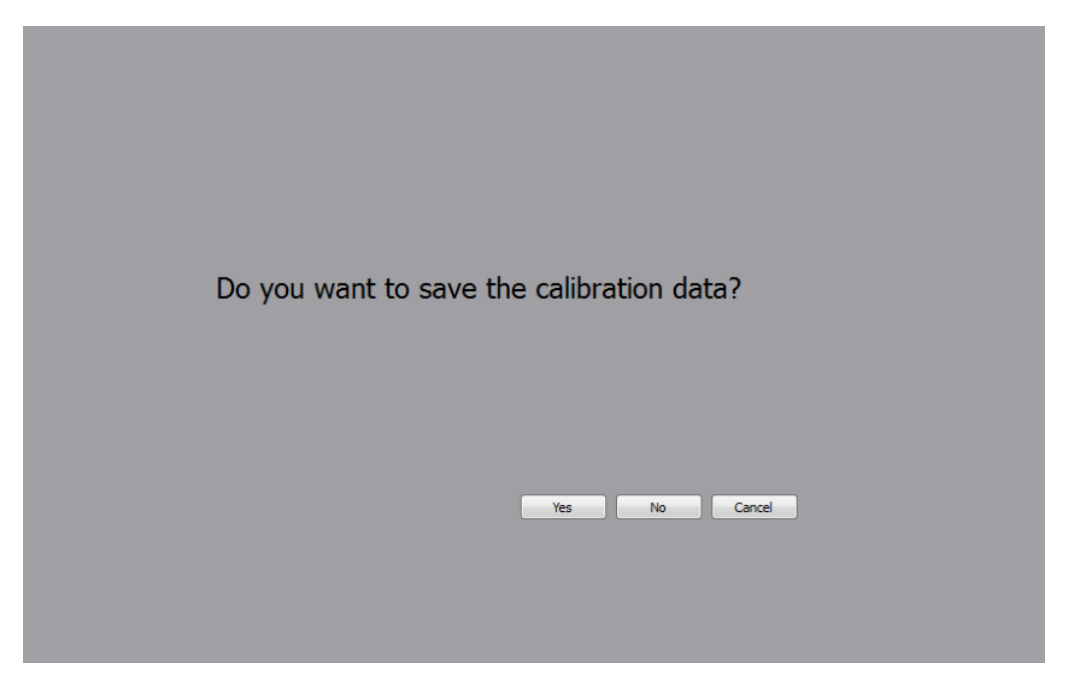

(Figure 5)

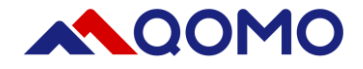

## <span id="page-14-0"></span>**Hot Keys Calibration**

1. Select a version before you start calibrating hotkeys. Select "Kids Board(Two sides)" or "Kids Board (Three sides)" according to kidsboard with two-side hotkeys or three-side hotkeys if your whiteboard is kidzboard. In other cases, select "Normal" (as figure 6).

| Flow!Works Pro Server               |                           |                              | $\boldsymbol{\mathsf{x}}$<br>۳ |
|-------------------------------------|---------------------------|------------------------------|--------------------------------|
| <sup>4</sup> QPen                   | <b>Hotkey Calibration</b> |                              |                                |
| <b>Flow!Works Pro</b>               | <b>Normal</b>             | <b>Kids Board(Two sides)</b> | <b>Kids Board(Three sides)</b> |
| <b>Microsoft PowerPoint</b>         |                           |                              |                                |
| QCamera                             |                           |                              | Calibrate<br><b>Reset</b>      |
| <b>Hardware</b>                     |                           |                              |                                |
| Pentray<br>$\blacktriangleleft$     |                           |                              |                                |
| <b>QPT100</b>                       |                           |                              |                                |
| <b>QPT200</b>                       |                           |                              |                                |
| $\frac{1}{2}$ IWB<br>$\blacksquare$ |                           |                              |                                |
| <b>Device Calibration</b>           |                           |                              |                                |
| <b>Hotkey Settings</b>              |                           |                              |                                |
| <b>Information</b>                  |                           |                              |                                |
| <b>REAR QClick</b>                  |                           |                              |                                |
| <b>Hardware Test</b>                |                           |                              |                                |
|                                     |                           |                              |                                |
|                                     |                           |                              |                                |
|                                     |                           |                              |                                |
|                                     |                           |                              |                                |
|                                     |                           |                              |                                |
|                                     |                           |                              |                                |

(Figure 6)

2. After selection, click "Calibrate" button to enter the hotkey calibration interface. Tap and hold on the corresponding position for 3 seconds according to the tip on the whiteboard (as figure 7&8).

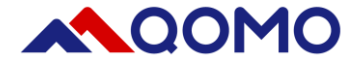

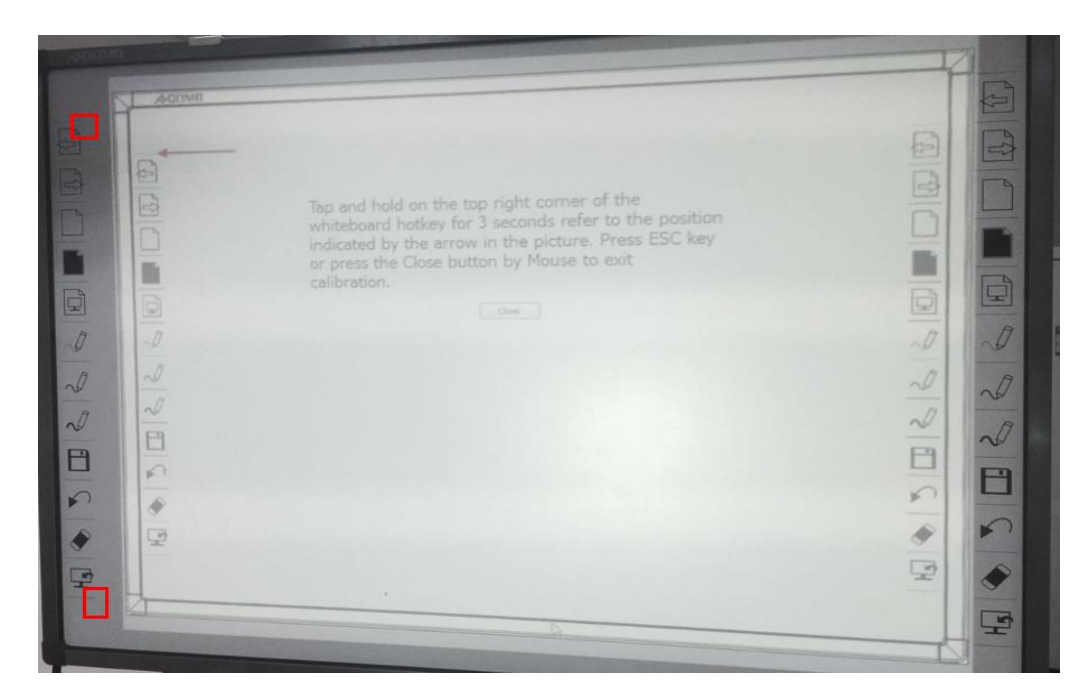

(Figure 7)

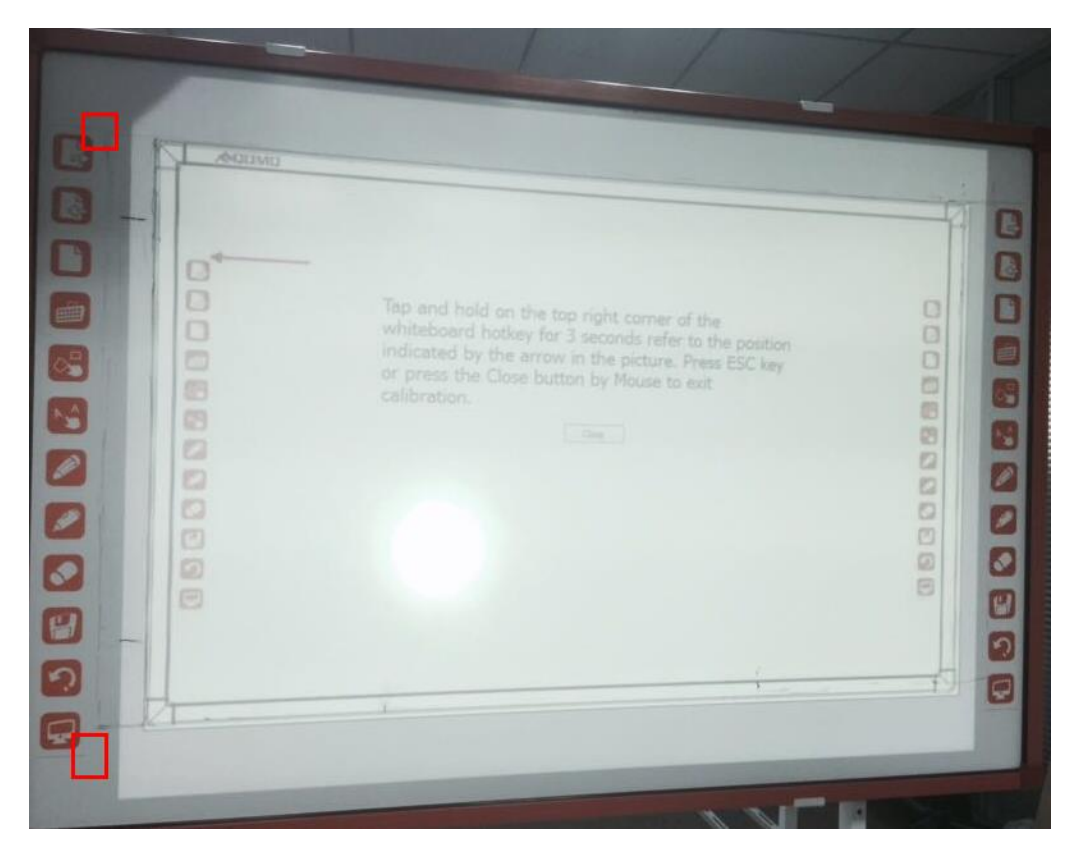

(Figure 8)

*Note that the projected picture is only for reference. Please calibrate the real hotkey. The way for three-side kidsboard calibration is similar to that of two-side kidsboard.*

3. Confirmation interface pops up after calibration. Click "Yes" after it completes (as

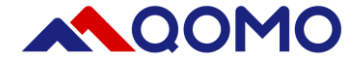

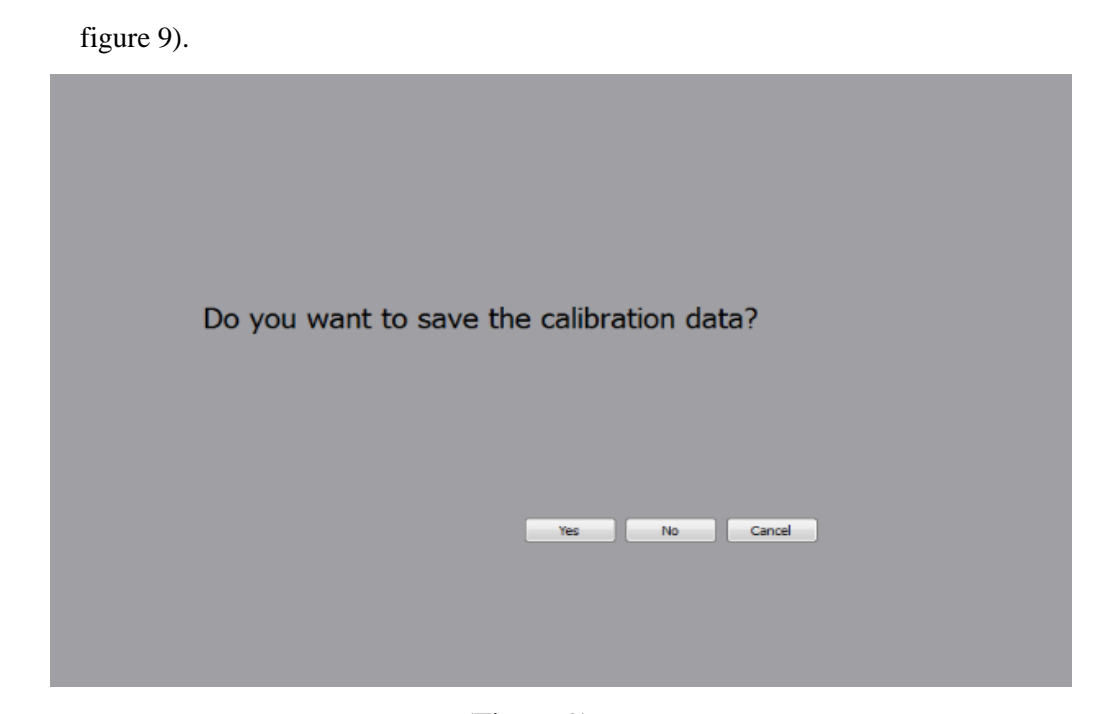

(Figure 9)

#### **Hints & Tips**

To ensure the writing accuracy, use the pen provided rather than a finger to perform

calibration.

Calibration errors may cause touch functions failure. In that case, please perform

calibration again.

- Press "Close" on the whiteboard to cancel the current calibration process.
- The calibration interface varies with different software versions, but calibration is in

a similar way.

• Hotkey calibration is provided for your whiteboard with hotkeys. (For QWB300-Z, it is no need for hotkey calibration)

## <span id="page-16-0"></span>**How to use whiteboard**

Whiteboard can work normally after calibration, even without opening Flow!Works Pro. Some common operations can be implemented rapidly through whiteboard.

#### **Click**

Use pen or finger to control the cursor position on the whiteboard to achieve mouse left key click function. It is generally used to select or point to objects.

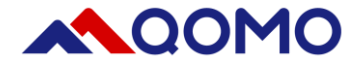

#### **Double-click**

Double click with pen or finger on the whiteboard to achieve mouse double-click function. Double click the Flow!Works Pro icon on the desk to start the software.

#### **Right Click**

Hold finger or pen on the whiteboard for about 2S to achieve mouse right click function.

#### **Hotkey functions**

When Flow!Works Pro software does not start, click any one of the hotkeys to start the Flow! Works Pro software. You can realize the corresponding functions by clicking the hotkeys when Flow!Works Pro software is running. The following are the lists of hotkeys.

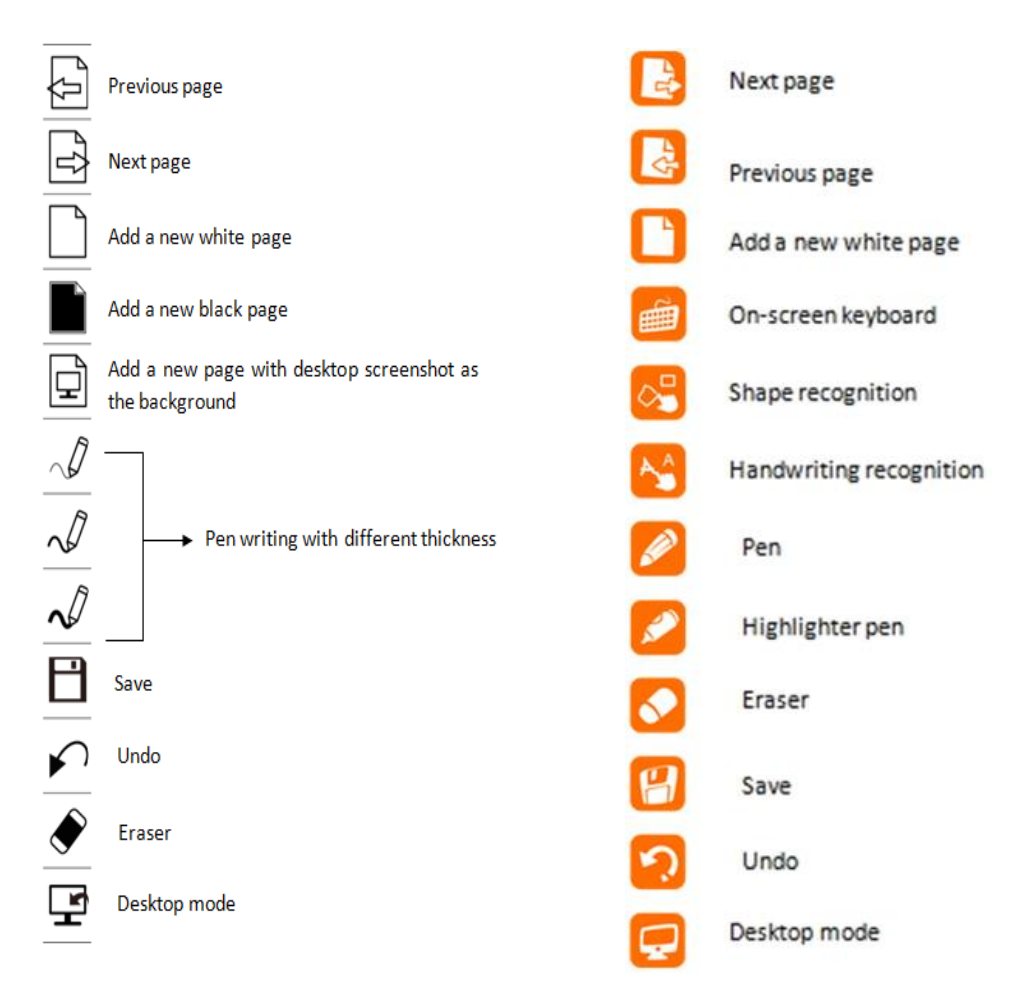

<span id="page-18-0"></span>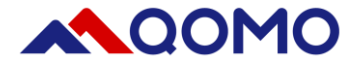

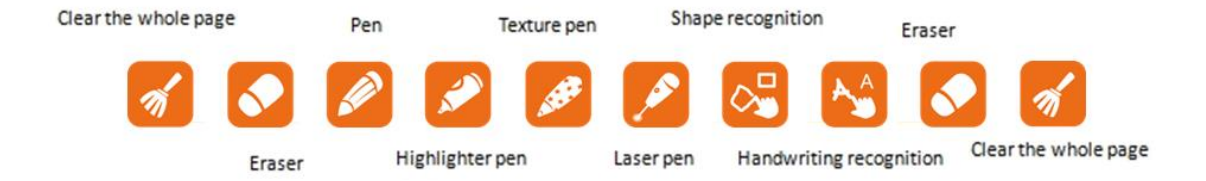

Refer to the above hot key explanations according to the actual models you purchased.

# **Trouble Shooting**

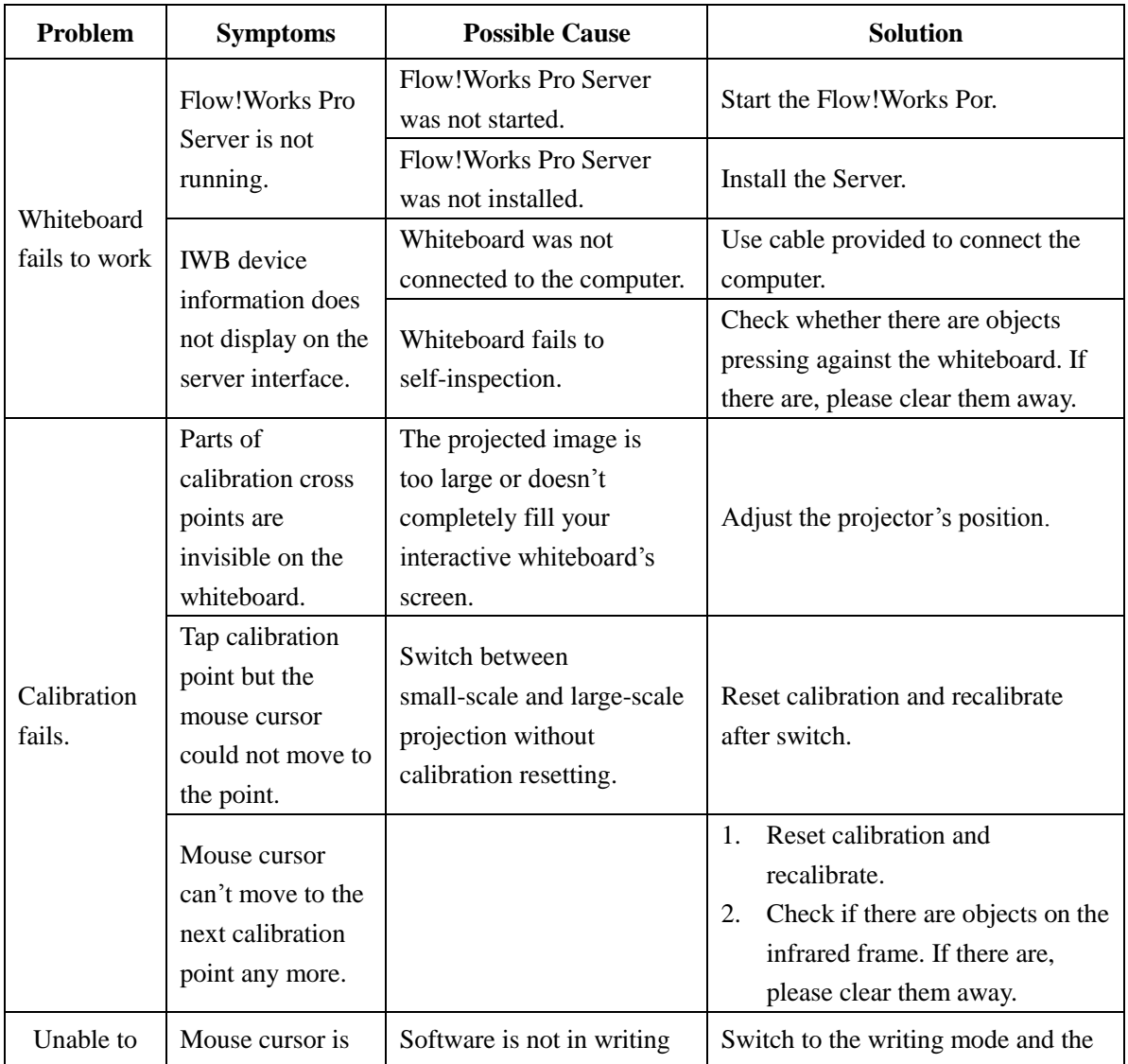

![](_page_19_Picture_0.jpeg)

![](_page_19_Picture_246.jpeg)

# <span id="page-19-0"></span>**Specifications**

![](_page_19_Picture_247.jpeg)

![](_page_20_Picture_0.jpeg)

![](_page_20_Picture_308.jpeg)

![](_page_21_Picture_0.jpeg)

![](_page_21_Picture_62.jpeg)